# Microsoft Word 2010 図形 練習問題

## (2013 年 11 月)

- ◆韓国語講座 (1問)
- ◆就活セミナーのお知らせ (1問)
- ◆野菜作り入門(1問)

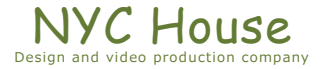

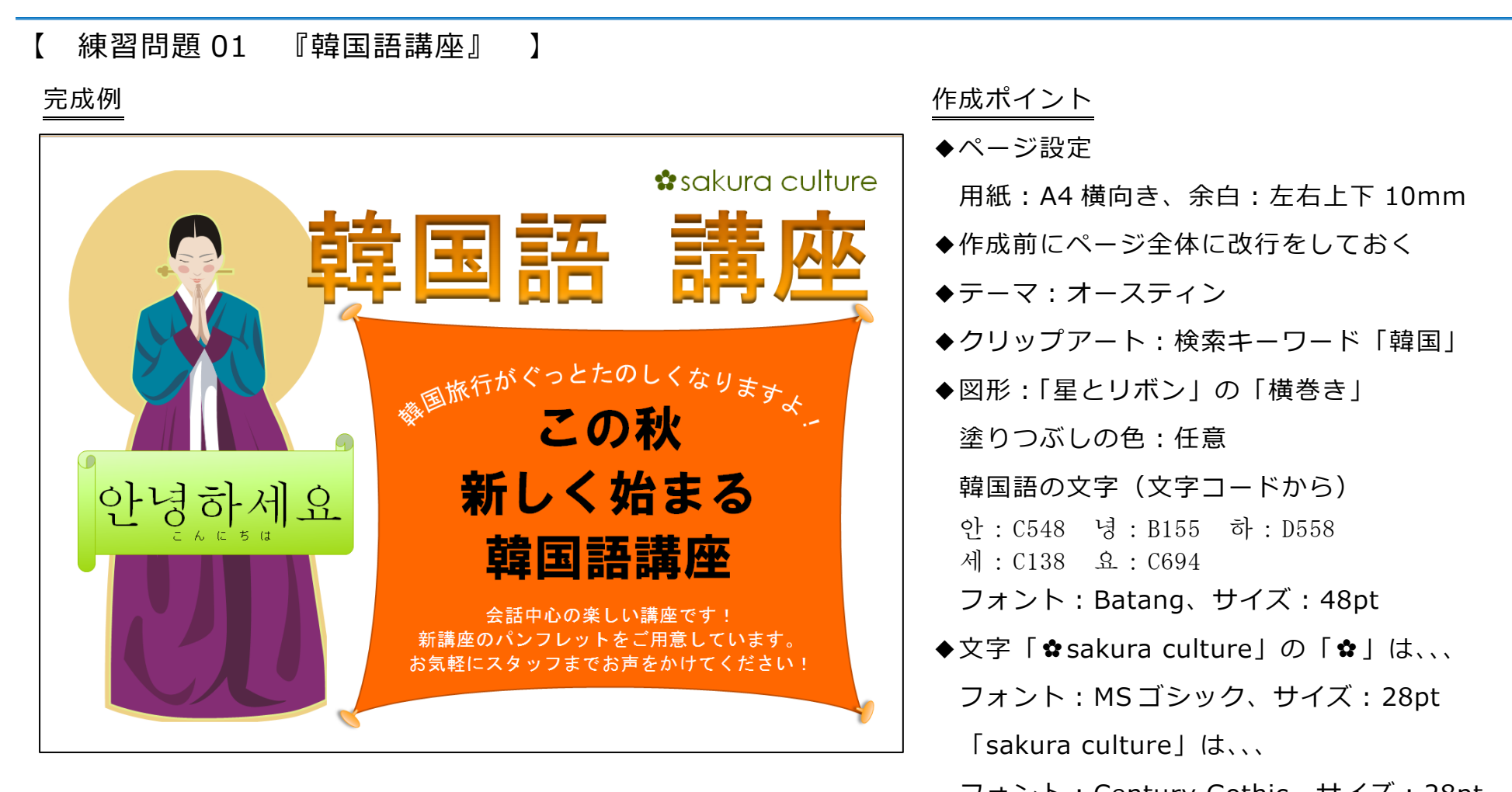

フォント:Century Gothic、サイズ:28pt

◆文字「韓国語 講座」

ワードアート:左から 2 番目、上から 4 番目、サイズ:100pt

◆文字「韓国旅行が…なりますよ!」

フォント:MS ゴシック、サイズ 26pt、変形:「枠線に合わせて配置」の「上アーチ」

◆文字「この秋…講座」

フォント:HG 創英角ゴシック UB、サイズ:48pt(行間は任意)

◆文字「会話中心の…ください!」

フォント:MS ゴシック、サイズ:18pt(行間は任意)

◆オレンジの四角の部分

図形の「正方形/長方形」を頂点編集し各角を引っ張ったようにする 画びょうのようなものは、楕円と台形を組み合せ影を付けて配置

◆保存は「docx 形式」とする

- Microsoft Word2010 図形 練習問題 2013 年 11 月 - (3)

- 【 練習問題 02 『就活セミナーのお知らせ』 】…完成例は別のワードを参考に(2013\_11\_02.docx) 作成ポイント
- ◆ページ設定··········································· 用紙:A4 縦向き、余白:上 25mm、下左右 20mm、文字数:40 文字、行数:

### 任意

- ◆タイトル ············································· MS ゴシック、18pt、網掛け、段落後:1 行
- ◆「中央区役所…お申込みください。」 ··········· 字下げ:1 字
- ◆「就業対策課…」 ……………………………… 右揃え
- ◆「◎会場申込状況」「◎お問い合わせ」 ········ MS ゴシック、12pt、段落前:1 行
- ◆会場申込状況の表の 2 行目から 4 行目まで ··· 8pt
- ◆「開催会場」 …………………………………… 均等割付け:6字
- ◆「開催会場」「しごと相談室」 ………………… 段落番号、(「しごと相談室」は、段落前:1行)
- ◆「市立会議ホール」から「電話:7\*9…」 · 段落番号、インデント、左揃えタブを使い設定:設定値は任意
- ◆「香野」 ············································· ルビ(ルビを設定することで行間が広くなります。他の行と同じくらいにな

#### るように、行間を設定)

- ◆「E メール…」······································ インデント
- ◆「◎申込書◎」 ····································· 中央揃え、段落前:1 行
- ◆「申込日:…」 ……………………………… 右揃え
- ◆「※会場で託児…」…………………………… 右揃え
- ◆「別途お問い合わせください」 ·················· 割注
- ◆保存は「docx 形式」とする
- 【 練習問題 03 『野菜作り入門』 】…完成例は別のワードを参考に(2013\_11\_03.docx) 作成ポイント
- ◆ページ設定··········································· 用紙:A4 縦向き、余白:上 25mm、下左右 20mm、文字数:40 文字、行数:

### 任意

- ◆「タイトル」 ········································ HGP 創英角ポップ体、18pt、中央揃え、段落前・後:1 行
- ◆「野菜は…みませんか?」 ……………………… 字下げ: 1字
- ◆「谷山市…」 …………………………………… 右揃え
- ◆「◎受講者募集」「◎受講場所」「◎講座概要」「◎受講申込」 ··············MS ゴシック、段落前:1 行
- ◆「住所…」から「…バジル」 ………………… 段落番号 (全角の数字)、番号に続く空白の扱い:なし
- ◆「《春の講座》」「《秋の講座》」 ···················· 12pt、太字
- ◆「野菜作付…」から「…体験実習」(春、秋両方) ………… 段落番号、番号に続く空白の扱い:なし、ぶら下げ:10字、

左揃えタブ:10 時

- ◆「郵送・FAX共有」 ····························· 割注
- ◆「※市役所…」 ………………………………… 8pt、右揃え
- ◆保存は「docx 形式」とする